# **Epik Instructivo Comprobación de Repetición**

**Universidad EAFIT**

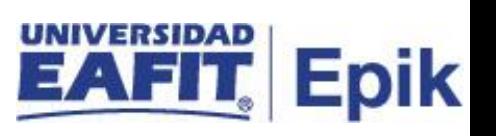

## **Contenido**

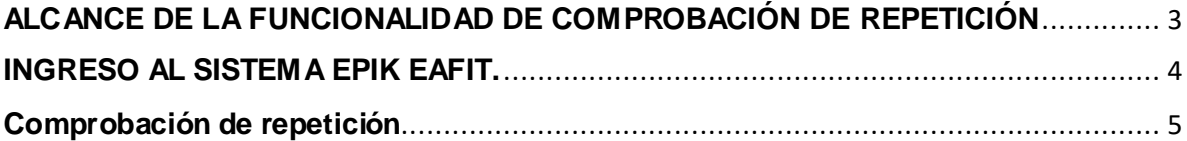

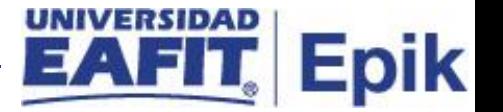

## <span id="page-2-0"></span>**ALCANCE DE LA FUNCIONALIDAD DE COMPROBACIÓN DE REPETICIÓN**

Esta funcionalidad permite ejecutar el proceso de comprobación de repetición con base en las reglas de repetición que fueron definidas y parametrizadas previamente para cada uno de los grados y programas académicos.

Adicionalmente permite definir si las asignaturas reprobadas en semestres anteriores se pueden incluir o no en los promedios del estudiante.

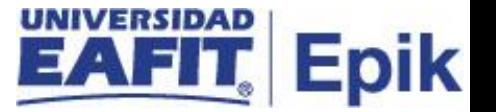

### <span id="page-3-0"></span>**INGRESO AL SISTEMA EPIK EAFIT.**

Para ingresar al sistema Epik EAFIT, se debe dirigir a la página de la universidad: [https://servicios.eafit.edu.co/epik](https://servicios.eafit.edu.co/epik#_blank)

- Diligenciar en el campo **"Usuario",** este es el usuario que le ha sido asignado por la Universidad.
- Diligenciar en el campo **"Clave"** la contraseña asignada por la Universidad.
- Dar clic en el botón **"Ingresar"**.

Al ingresar dar clic en inicio clásico para proceder ingresar a la ruta:

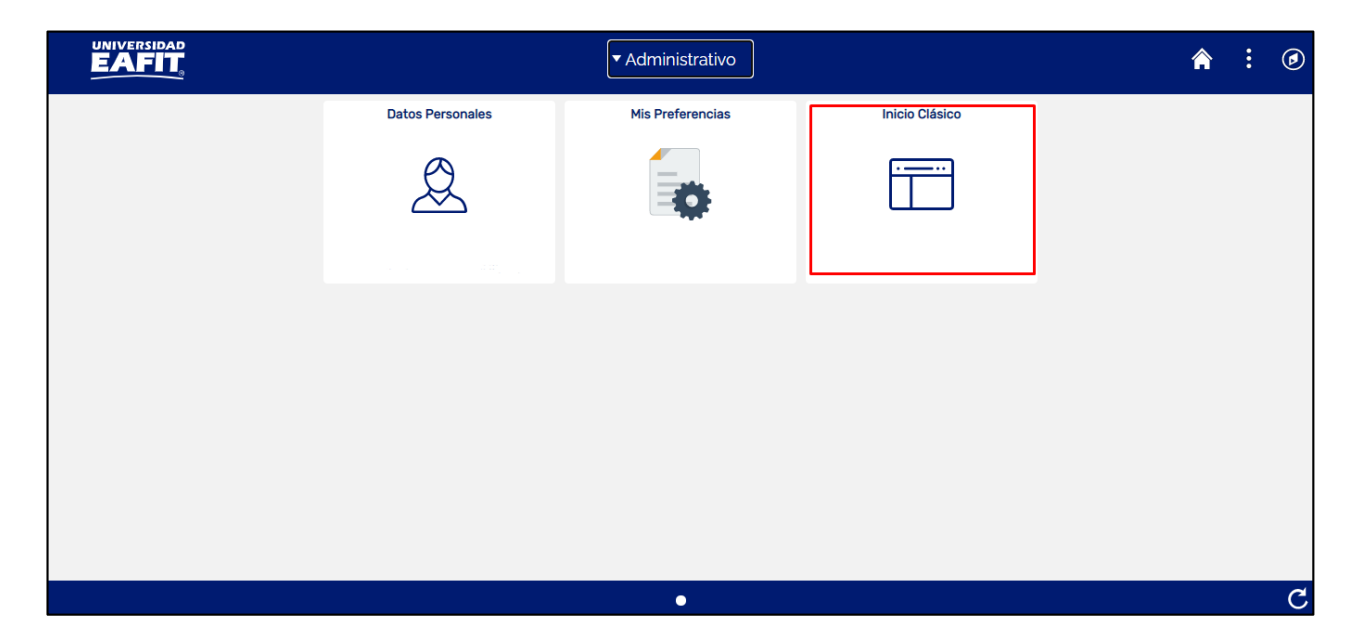

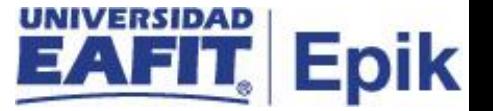

### <span id="page-4-0"></span>**Comprobación de repetición**

Al ingresar en la parte superior izquierda proceder con el ingreso a la siguiente ruta:

**Ruta:** Menú Principal > Registro e Inscripciones > Proceso de Ciclos Lectivos > Proceso de Fin Ciclo Lectivo > Comprobación de Repetición.

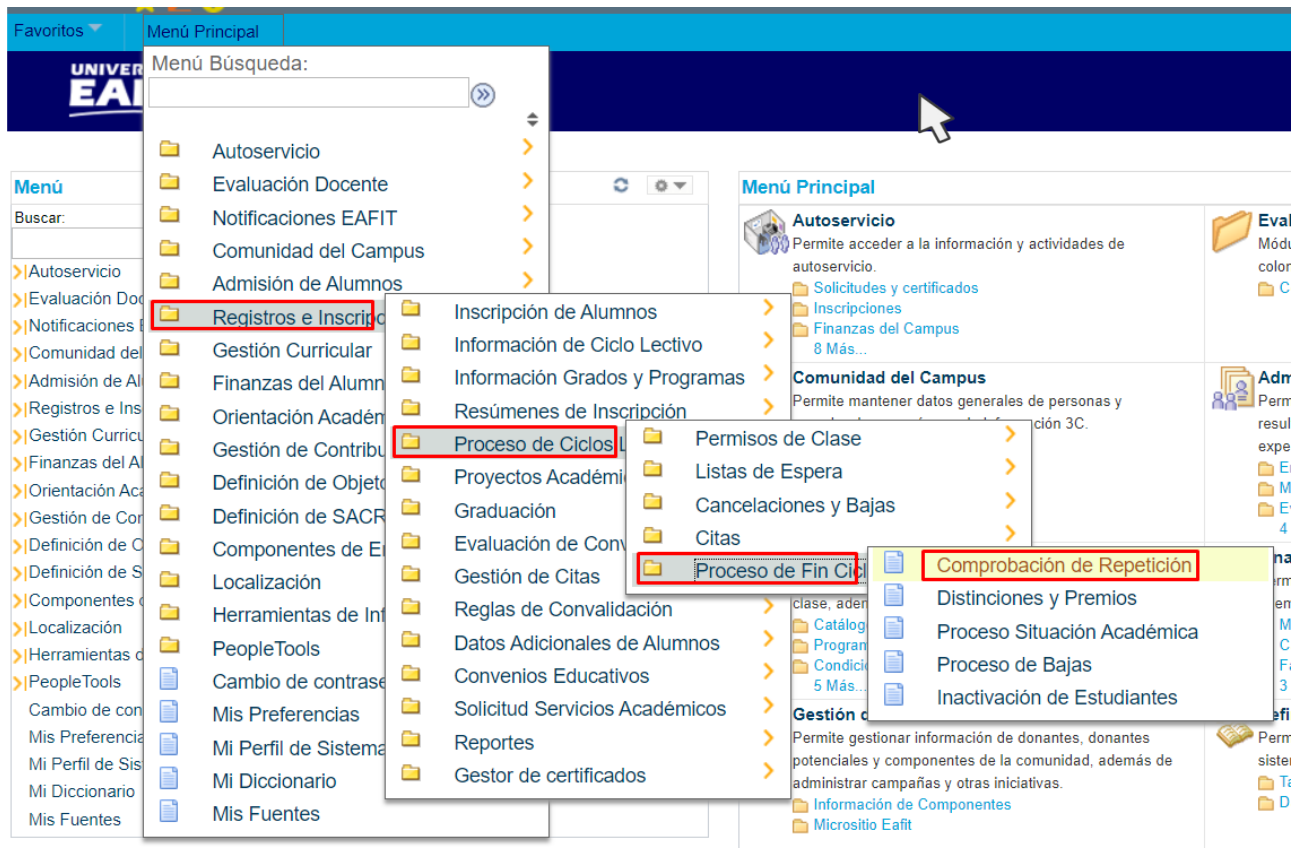

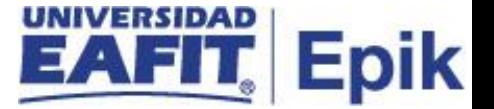

Al ingresar a la ruta indicada se presenta la siguiente ventana:

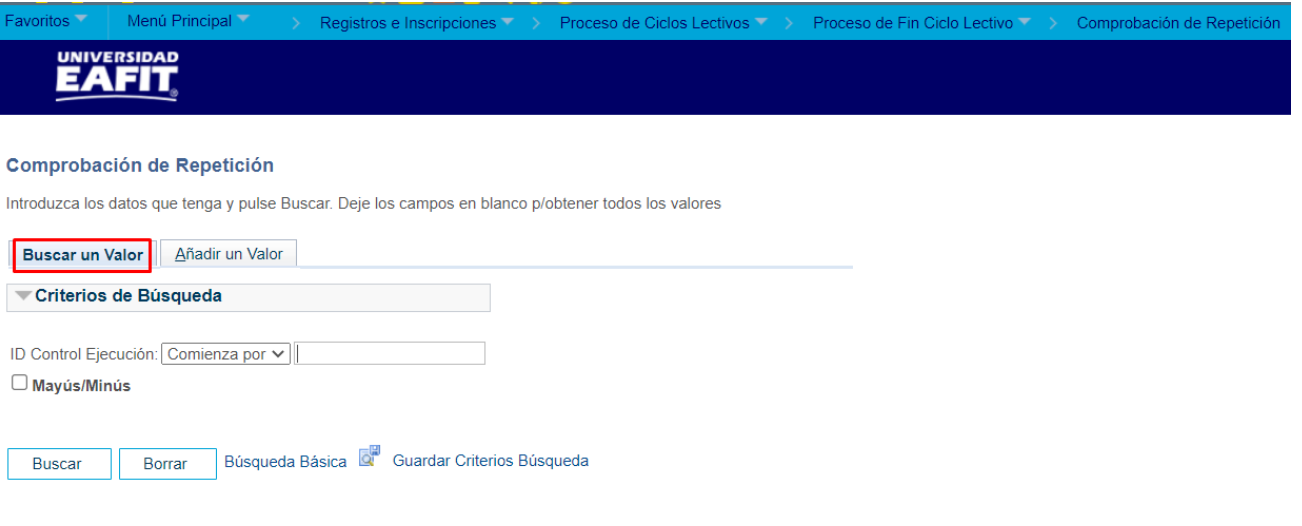

Esta opción permite buscar un valor. Para esto, se deben realizar los siguientes pasos:

1. Para realizar la búsqueda se debe ingresar información en el campo correspondiente siempre y cuando éste haya sido creado previamente:

- Diligenciar el campo **"ID Control Ejecución"**.
- Dar clic en el botón **"Buscar"**.

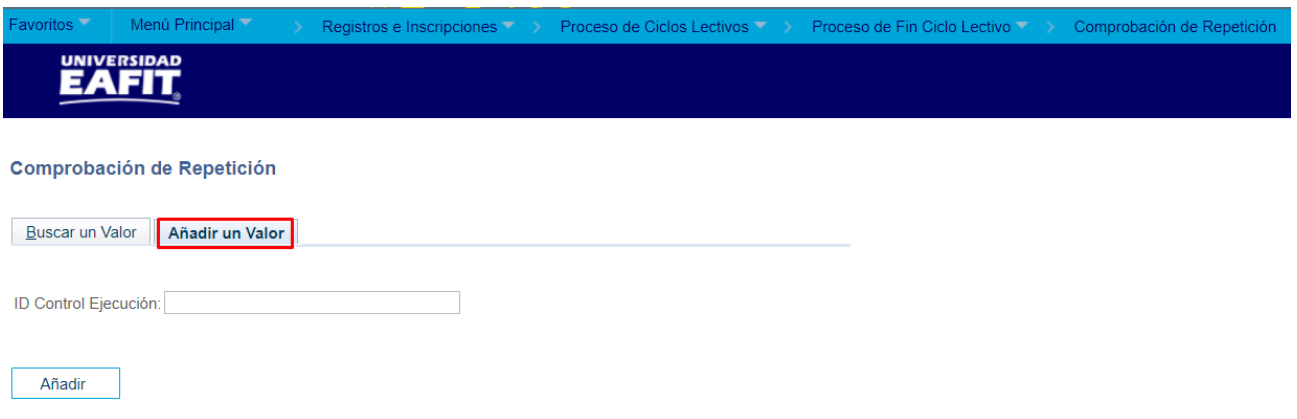

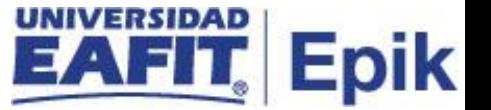

Esta opción permite añadir un ID Control Ejecución. Para esto, se deben realizar los siguientes pasos:

2. Ingresar el ID Control que corresponda. Estos códigos deben registrarse en mayúscula sin carácter, sin espacios, sin caracteres especiales, sin tildes.

- Diligenciar el campo **"ID Control Ejecución"**.
- Dar clic en el botón **"Añadir"**.

**3**. Luego de ingresar el ID de Ejecución, el sistema abre una página adicional, donde se deben diligenciar los campos relacionados debajo de la siguiente imagen con el fin de ejecutar el proceso:

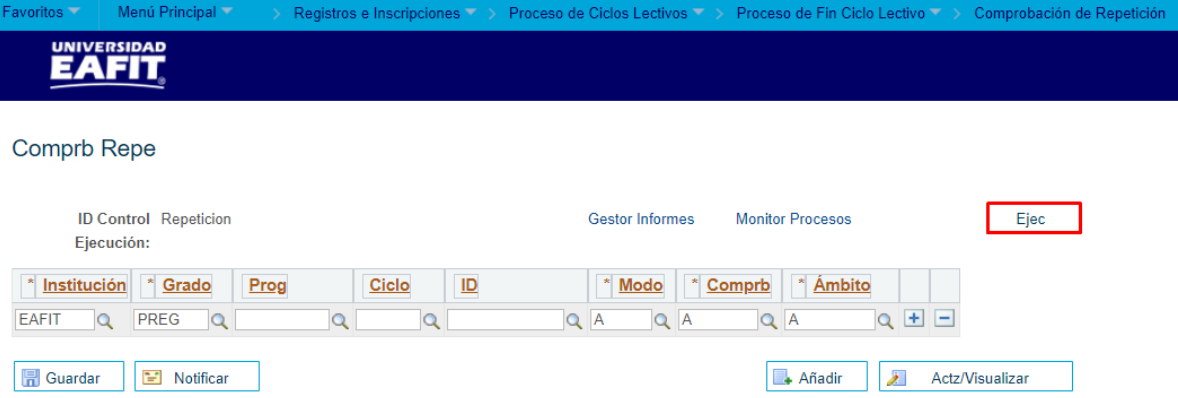

- **E** Institución: Diligenciar o seleccionar en el icono **e** el valor correspondiente.
- **Grado:** Diligenciar o seleccionar en el icono <sup>Q</sup> el valor correspondiente.
- **Prog:** Este campo **es opcional** diligenciarlo. En el icono <sup>Q</sup> seleccionar un valor si el proceso se ejecutará por programa académico.
- **Ciclo:** Solo aplica si en el campo "Modo" se selecciona la opción T (Ciclo Completo). En caso que aplique, diligenciar o seleccionar en el icono  $\alpha$  un valor..
- **EXTED: Este campo <b>es opcional** diligenciarlo. En el icono **e** seleccionar o digitar un valor si el proceso se ejecutará por Id de estudiante.
- **Modo:** Diligenciar o seleccionar en el icono **Q** el valor **A**, para pregrado o posgrado..
- **Comprb:** Diligenciar o seleccionar en el icono **e** el valor **A**, para pregrado o posgrado..

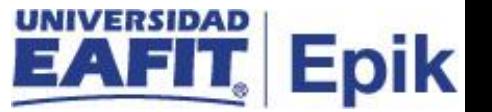

- **Ambito:** Diligenciar o seleccionar en el icono **e** el valor **A** para pregrado y el valor **E** para posgrado (esto se debe a los exámenes opcionales).
- Dar clic en el botón **'Ejec'** con el fin de realizar la petición del proceso de comprobación de repetición.